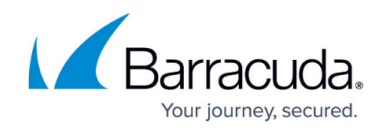

# **How to Activate Network Changes**

#### <https://campus.barracuda.com/doc/48202790/>

After changing the configuration of the network subsystem, you must activate the new network configuration. Depending on whether the management IP address is also changed, the following options are available:

#### **Network activation without changes to the management IP address**

- **Failsafe** A backup of the existing configuration is created, and the new network configuration is activated. If the connection to Barracuda NextGen Admin is established successfully after activation, the network activation is complete. If it fails, the network configuration is reverted to the previously working state. During activation in Failsafe mode, the whole network system is shut down, and the Barracuda NextGen Firewall F-Series is briefly unreachable. Active connections may time out.
- **Force** In this activation mode, the new network configuration is activated without making a backup of the old configuration. If the new network configuration does not work, there is no fallback mechanism. During activation in Force mode, the whole network system is shut down and the F-Series Firewall is briefly unreachable. Active connections may time out.
- **Soft** Activates the network configuration without restarting the network subsystem. Services, such as the control service, monitoring the active network configuration file may introduce the changes in the network configuration immediately. Reboot the firewall to complete the network activation. Active connections continue uninterrupted.

#### **Network activation with management IP address changes**

**Activate now** – Use this option when a management IP address has been changed. If there are multiple management IPs, you can either select them from the list or manually enter the IP address you want to connect to after the network activation. After the new network configuration has been activated, the firewall reconnects to the new IP address. During activation in this mode, the firewall is shut down and active connections may time out.

### **Activating network configuration changes**

- 1. Go to **CONTROL > Box**.
- 2. In the left menu, expand the **Network** section and click **Activate new network configuration**.
- 3. Select the desired activation mode.

### Barracuda CloudGen Firewall

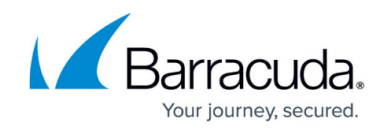

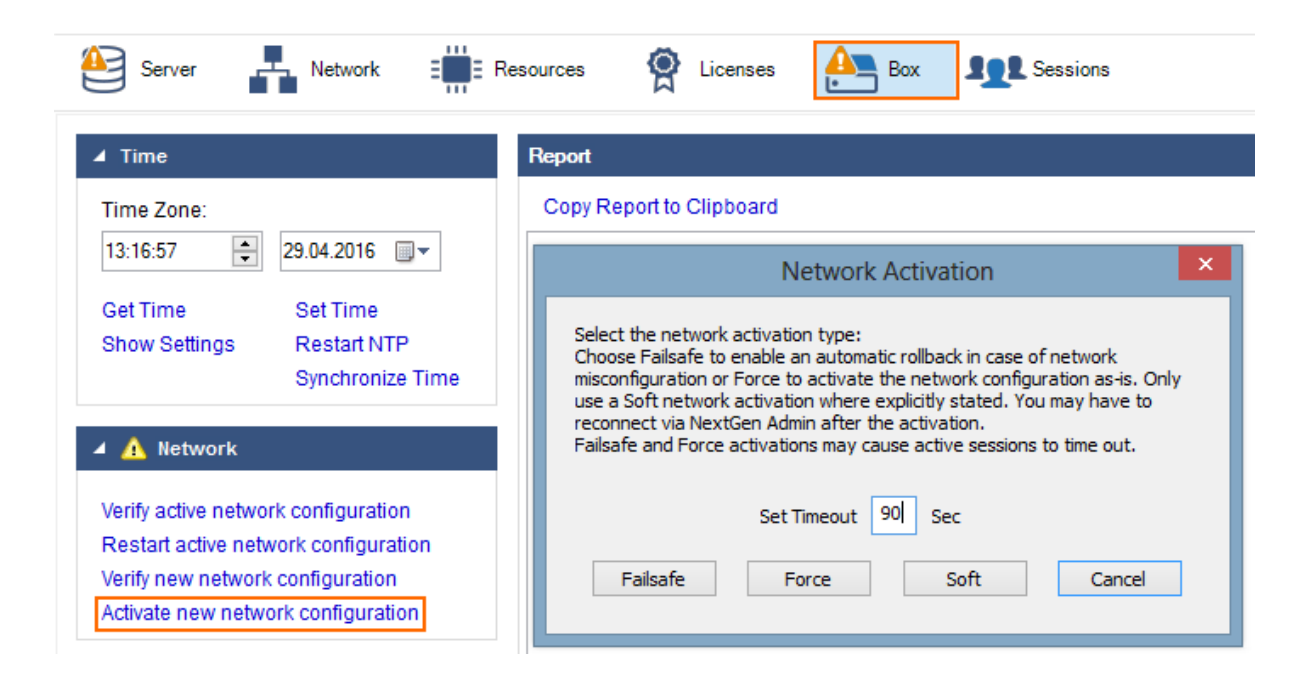

After activation, the network may briefly show an error state until all connections are established.

#### **Activating the network configuration when a management IP address changes**

When a management IP address has been changed, the F-Series Firewall offers the **Activate now** option.

- 1. Go to **CONTROL > Box**.
- 2. In the left menu, expand the **Network** section and click **Activate new network configuration**.
- 3. Select **Activate now**.

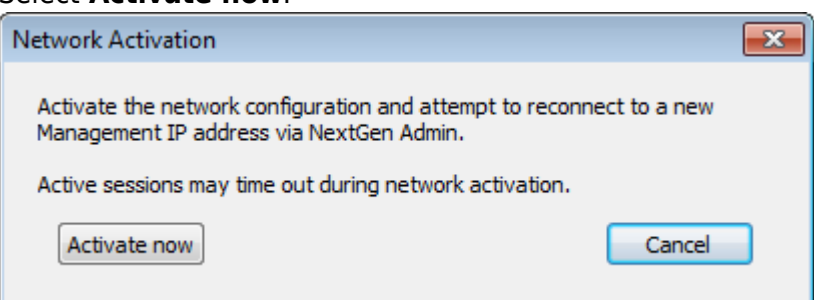

4. During activation, the firewall displays a 'Reconnecting' message:

## Reconnecting to 10.0.10.67 ...

After the process has finished, NextGen Admin attempts to connect to the new management IP address.

### Barracuda CloudGen Firewall

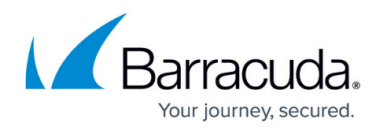

### **Figures**

- 1. Activate New Network.png
- 2. activate\_now.png
- 3. activate\_reconn.png

© Barracuda Networks Inc., 2019 The information contained within this document is confidential and proprietary to Barracuda Networks Inc. No portion of this document may be copied, distributed, publicized or used for other than internal documentary purposes without the written consent of an official representative of Barracuda Networks Inc. All specifications are subject to change without notice. Barracuda Networks Inc. assumes no responsibility for any inaccuracies in this document. Barracuda Networks Inc. reserves the right to change, modify, transfer, or otherwise revise this publication without notice.